1. Select Automated Accounting 8.2 from the desktop or from your Programs menu.

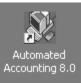

- 2. Select the **Open** toolbar button
- 3. Ensure that the **AA80W** folder is active
- 4. Select C21 Accounting 9th Edition folder
- 5. Select First-Year Course-General Journal
- 6. Select Problems and Reinforcement Activities
- 7. Select assignment **F04-4Green**
- 8. You will be prompted to enter a username.

Enter your LastNameFirstInitial using lowercase characters

Example: John Doe = doej

Click OK

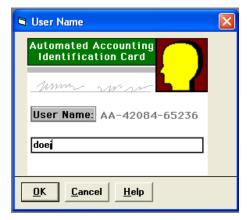

9. Click the **Save As** toolbar button. Select the drive and directory that contains your data files.

## IT IS IMPORTANT THAT YOU SAVE THE ACTIVITY USING THE SAVE AS COMMAND <u>BEFORE</u> ENTERING ANY DATA ONTO THE FILE

- Save the activity using Save As by entering your initials before the filename in the *File name* field and saving to your personal folder on the F drive. Your assignment will be graded from your file.
  (Example: jdF046Green)
- 11. Click Save.

You will need to view the instructions on page 111 in your Accounting textbook to view the transactions for this problem.

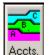

- 12. Click the Accounts toolbar
- 13. Make sure the Accounts tab is selected

## Adding Utilities Expense to the list of accounts

- 14. Enter the account number 540 beneath the existing account number 530
- 15. Enter the account title Utilities Expense beneath Rent Expense title

Journal

16. Click Add Account

## Enter Data into General Journal

- 17. Click the Journal icon
- Begin entering data from line 1 of your journal Change the date so that it reads 11/01/17
- 19. Use the [Tab] key to move to the Refer. column and enter R1

Use the **[Tab]** key to move to the **Account** column and click the **Chart of Accounts** button to open a listing of account titles. Select **Cash** 

- 20. Use the [Tab] key to move to the Debit column and enter 5500.00
- 21. Use the [**Tab**] key to move to the next line in the Account column and click the Chart of Accounts button to select the listing of account titles. Select **Patrick O'Kalla, Capital.**
- 22. Use the [Tab] key to move to the Credit column and enter 5500.00
- 23. Click **Post** or press the [Enter] key to post the transaction into the journal

| Date     | Refer. | Account                      | Debit   | Credit  |
|----------|--------|------------------------------|---------|---------|
| 11/01/17 | R1     | 110 Cash                     | 5500.00 |         |
|          |        | 310 Patrick O'Kalla, Capital |         | 5500.00 |

24. <u>Enter ALL remaining 16 transactions</u> into the general journal. An example of how to post the first transaction is below. <u>SAVE WHEN FINISHED!</u>

## YOU MUST CLICK POST AFTER EACH TRANSACTION

- 25. Enter the remaining transactions into your journal in a similar manner. <u>SAVE WHEN</u> <u>FINISHED!</u>
- 26. In order to view the automated version of general ledgers, click the **Reports** toolbar button at the top of your screen.
- 27. Select Ledger Reports from the Select a Report Group list

- 28. Select General Ledger from the Choose a Report to Display list.
- 29. Click OK
- 30. Click OK
- 31. Scroll through the automated general ledger report on your screen and compare to the general ledgers that you are used to completing via paper and pencil.
- 32. Close the General Ledger report
- 33. To view an automated version of the General Journal, click the **Reports** toolbar button from the top of your screen.
- 34. Select Journals from the Select a Report Group list
- 35. Select General Journal from the Choose a Report to Display list.
- 36. Click OK
- 37. Click OK
- 38. Scroll through the automated general journal report on your screen and compare to the general journal to the general journals that you are used to completing via paper and pencil.
- 39. Save your work
- 40. Exit Automated Accounting